# ONLINE PROPERTY RENTAL REGISTRATIONS Existing Online Users

## 1- Login to [Citizen Access](https://inspections.grcity.us/citizenaccess/)

(Don't have a Citizen Access account? Click [here.](http://www.grcity.us/community-development/Code-Compliance-Division/Pages/Citizen-Access-Registration-Instructions.aspx))

2- Once logged in, click on the "Registration" Tab.

## Home > Development Center

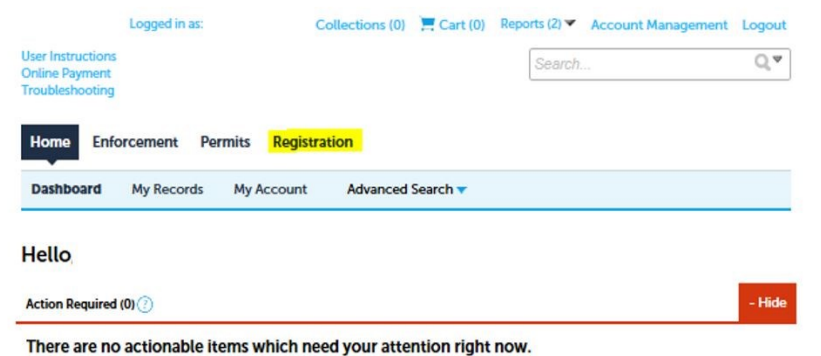

3- The Owner Record number(s) (Z-OWNER-XXXXX) associated to your user account will be listed. Click the "Amendment" link to the right of the "Z-OWNER" record you wish to update.

For information and instructions on how to update/manage multiple "Z-OWNER" records or add a new "Z-OWNER", [click here.](http://www.grcity.us/community-development/Code-Compliance-Division/Pages/Online-Rental-Registration-Account-Managment.aspx)

4- Review the Owner and Manager's contact information by either using the scroll bar at the bottom or by clicking on the link under the owner/manager's name.

For instructions on how to link to a new owner, [click here.](http://www.grcity.us/community-development/Code-Compliance-Division/Pages/Online-Rental-Registration-Account-Managment.aspx)

5- To add a new property manager, delete the prior manager by using the "delete" button. Then click add new. Add the new Manager's information by clicking either "Select from account" or "Add New". Once completed, click "Save and Close" and then choose Continue.

Select from Account- pulls in the information from the user's login.

Add New- Allows the user to enter information not associated with the user's login

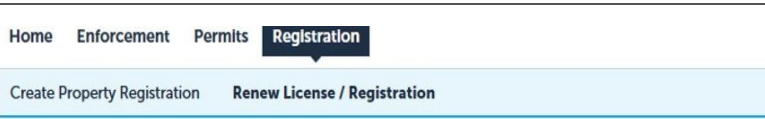

# **Records**

Select the link under "Action" column below to renew or amend an existing license/registration.

Showing 1-1 of 1 | Download results | Add to collection | Add to cart

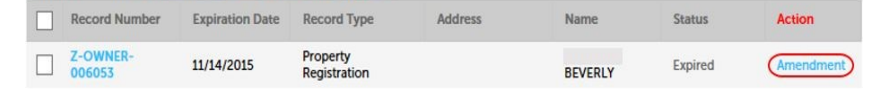

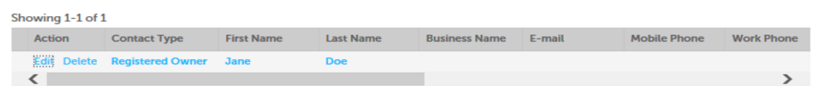

# Only contact information fields should be edited. Refer to the instructions on how to add a new owner!

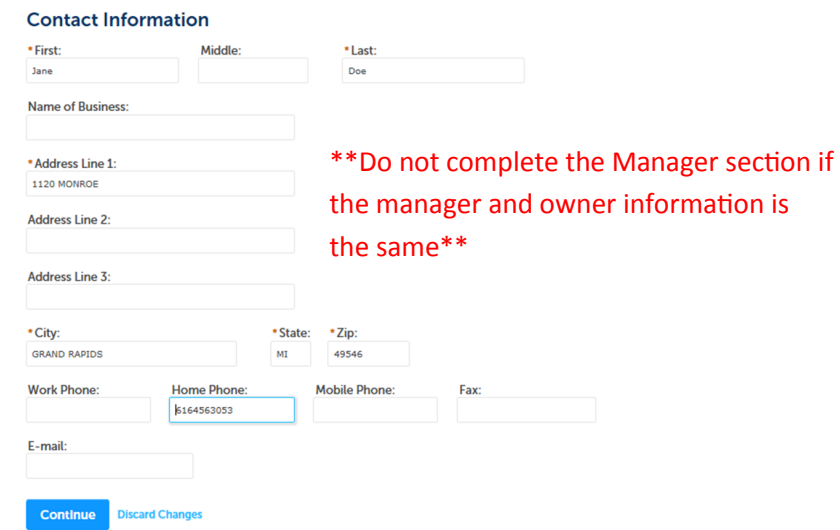

6- Review the rental/vacant properties associated to you. Choose Actions > Edit to change the status of the property. Or check the box next to the record and click "Edit Status of Selected Property".

Edit any information pertaining to the property's status along with any relevant comments (i.e., sold on Land Contract to John Doe on 1/1/11, will be vacant for 8-10 months, etc.).

#### **Amend Property Registration**

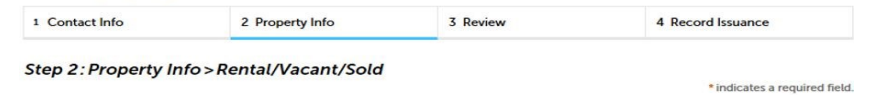

### **Properties Associated to Owner**

#### **PROPERTY LIST**

Below is a list of properties associated with this owner. Please review each property. If the property is vacant or sold, use "Actions" to update the status of the property.

### Showing 1-6 of 6

Showing 0-0 of 0

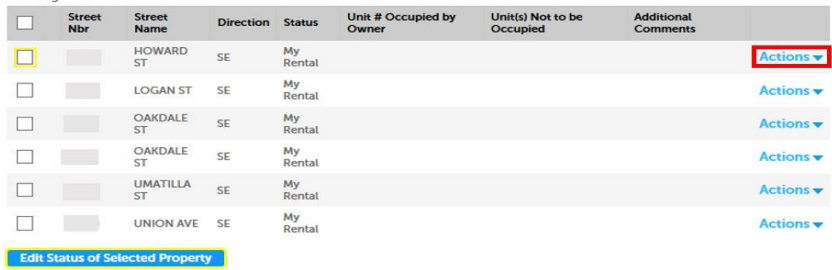

Unit # Occupied by

Direction Status

**Unit(s) Not to be** 

Occupied

**Total** 

**Additional** 

Commente

7- To add/associate a new property to the property owner's registration, select "Add Property".

**HINT:** To add multiple properties, click the down arrow and choose how many properties you wish to add.

Fill out the required information about the property and click Submit. Once completed adding, editing and reviewing properties, click Continue.

### Street<br>Nhr Street<br>Name **Dwelli** No records found **Edit Selected Prop** Add Property |  $\blacktriangledown$ **Delete Selected Property Add 2 Properties Add 3 Properties** Save and resume later **Add 4 Properties Add 5 Properties ADD PROPERTIES** Use "Add Property" button to enter new rental/vacant properties. \* Street Nbr: (?) \* Street Name: \* Direction: --Select----Select-\* \* Status: Unit # Occupied by Owner: Unit(s) Not to be Occupied: --Select-\*Total Dwellings: (?) **Additional Comments:**  $\circledR$

8- Review the information, read the disclaimer, check the box, and click continue. You will see a message indicating your registration has been submitted. Once submitted, your registration will be reviewed by staff and after acceptance you will receive a confirmation by email.

## AFFIRMATION: Under penalty of perjury, I declare that I have examined this registration, including accompanying statements and attachments, and to the best of my knowledge and belief, the registration is true, correct, and complete. NON-TRANSFERABLE: I acknowledge that this registration is made solely in the name of the property owner. PUBLIC RECORD: I understand that the information supplied by me in connection with this registration will become a public record and may be subject to disclosure to the public under the Michigan Freedom of Information Act (FOIA) or other authority. APPROVAL REQUIRED: I understand that submission of this property registration update does not comprise approval. I further

understand that all information provided herein will be reviewed by the City before any approval of this submission. I understand Date: 08/05/2016 SIGNATURE: I declare my intent to sign this rental/vacant property registration update electronically

pursuant to the provisions of the Michigan Uniform Electronic Transactions Act (UETA). I hereby sign<br>this application by checking this box.

spell check

 $\overline{\phantom{a}}$ 

 $\lambda$ 

**Continue** »

**Submit** 

 $\sqrt{2}$ 

**Save and resume later**